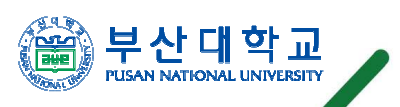

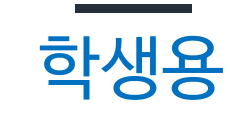

# 학생지원시스템소단위전공 사용자 설명서<br>————————

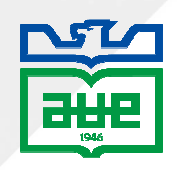

#### 메뉴 목록 및 위치 목록 <sup>및</sup> 위치 학생지원시스템 소단위전공 사용자 설명서

#### <u>소단위전공 메뉴목록 기대 1988년 - 1989년 - 1989년 - 1989년 - 1989년 - 1989년 - 1989년 - 1989년 - 1989</u>

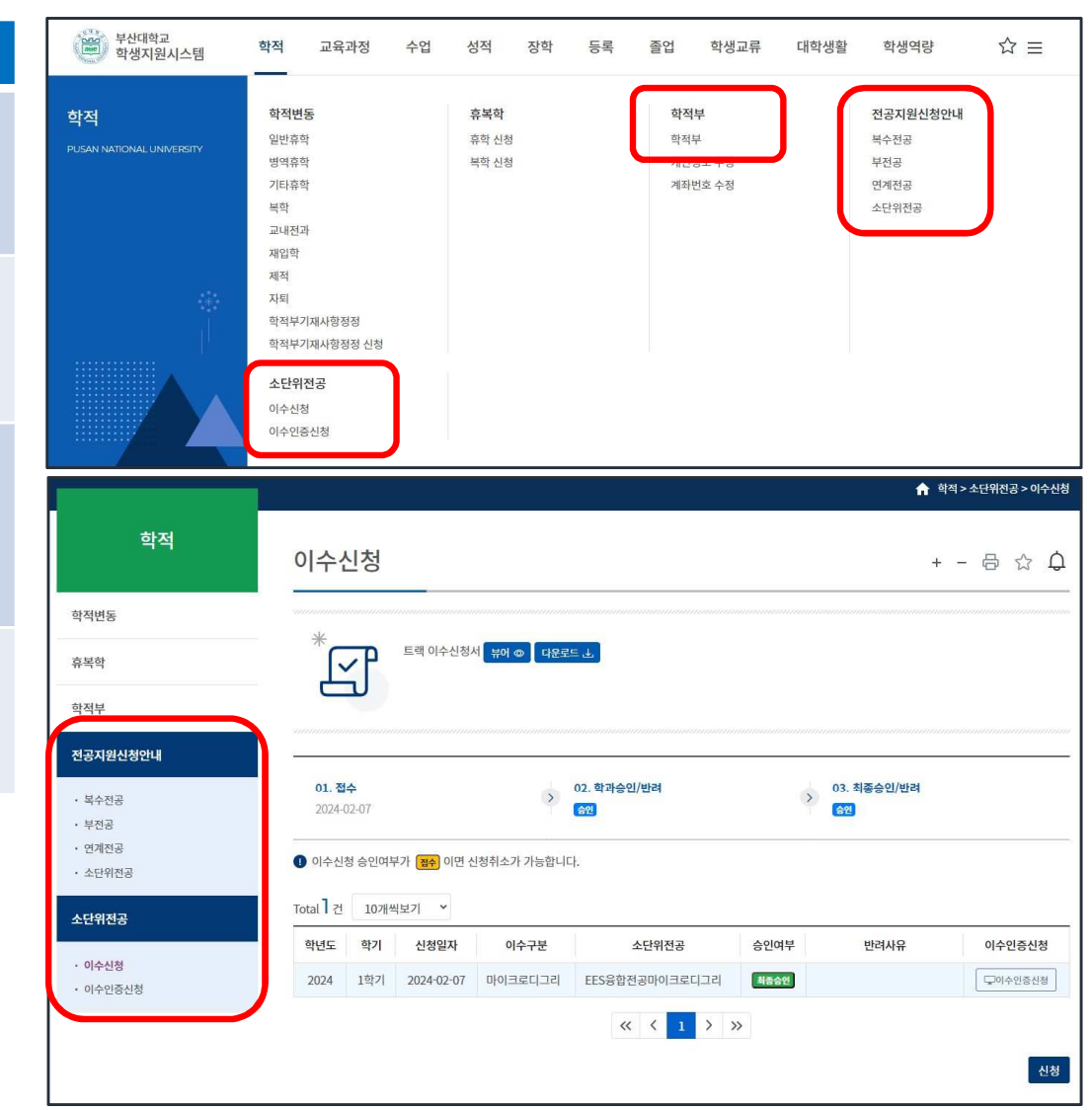

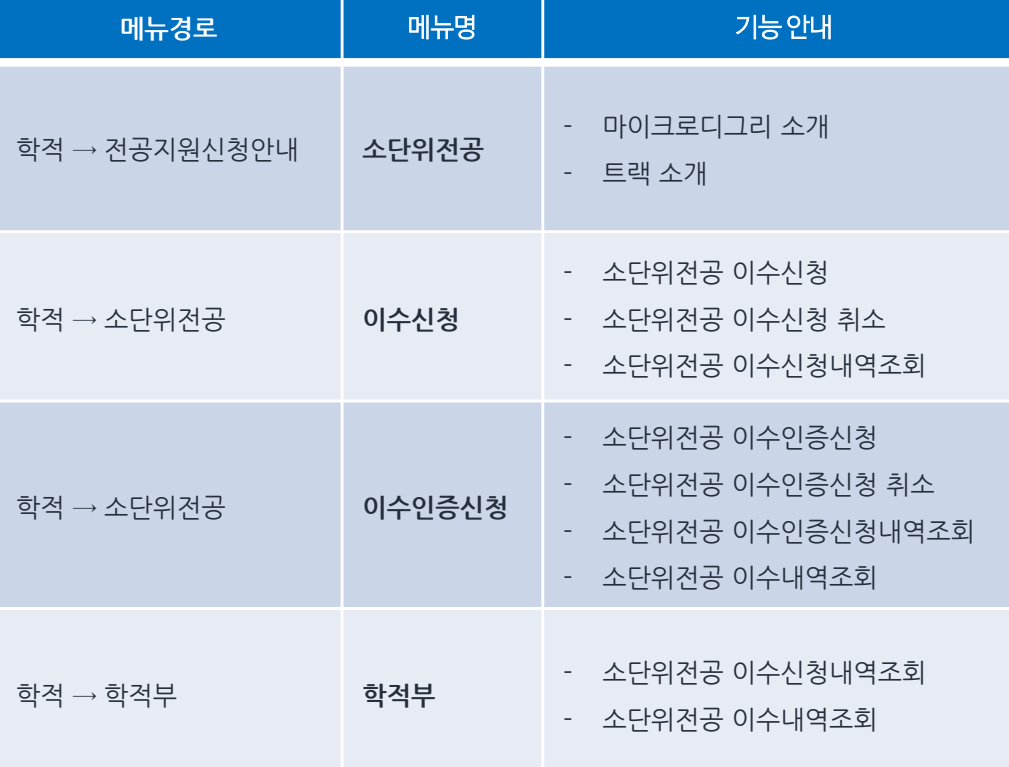

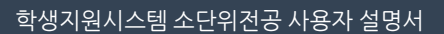

 $\sim$ 

 $\sim$ 

1. 소단위전공<mark>고고 안내</mark> 신스템 소단위전공 사용자 설명서<br>- 그러나 학생 시스템 소단위전공 사용자 설명서

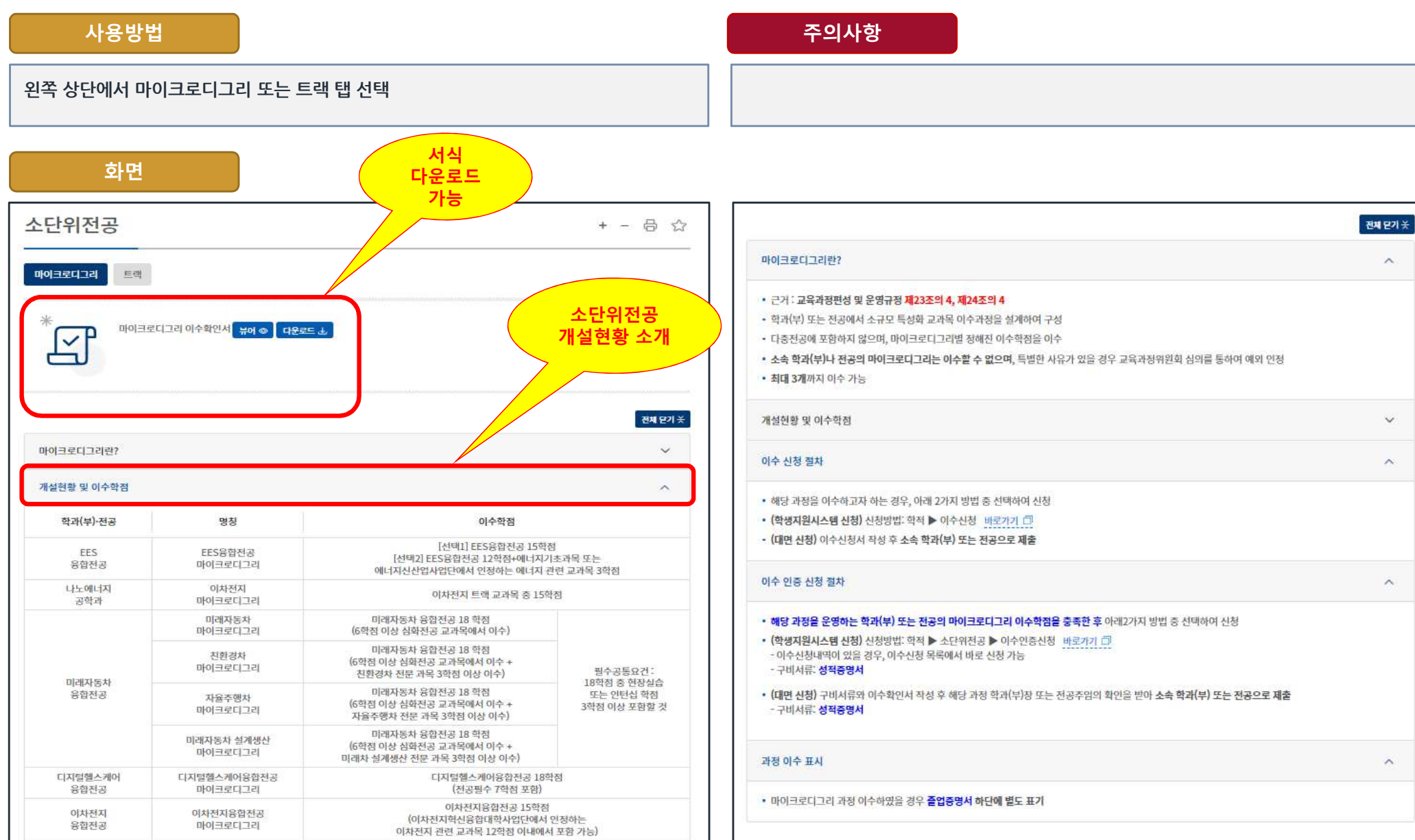

2. 이수신청

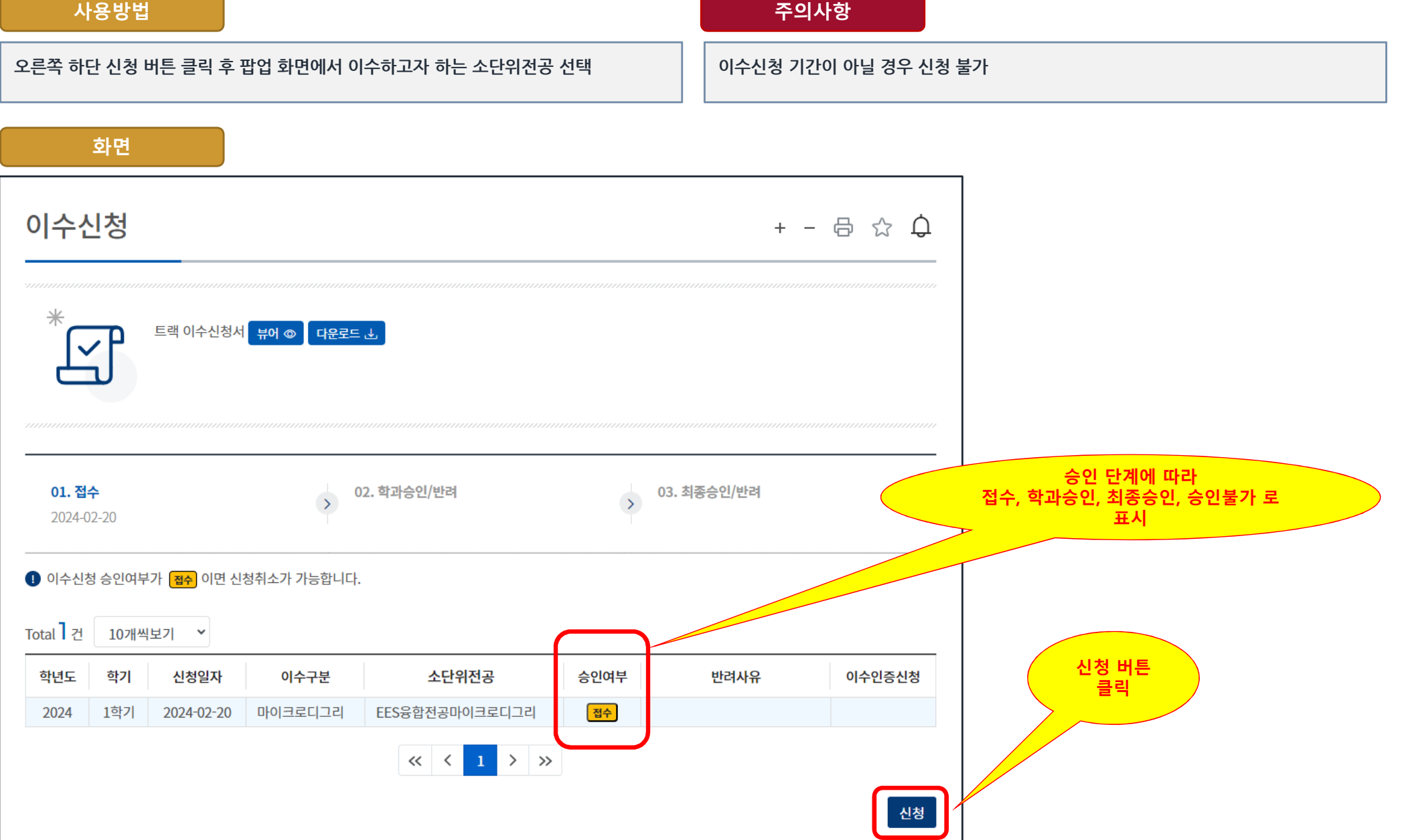

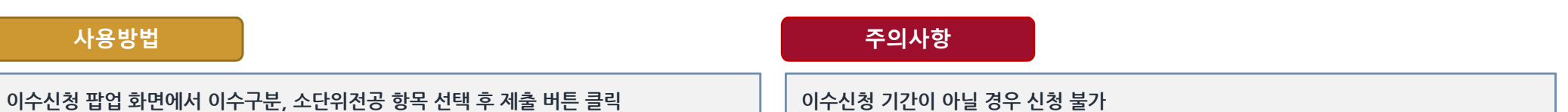

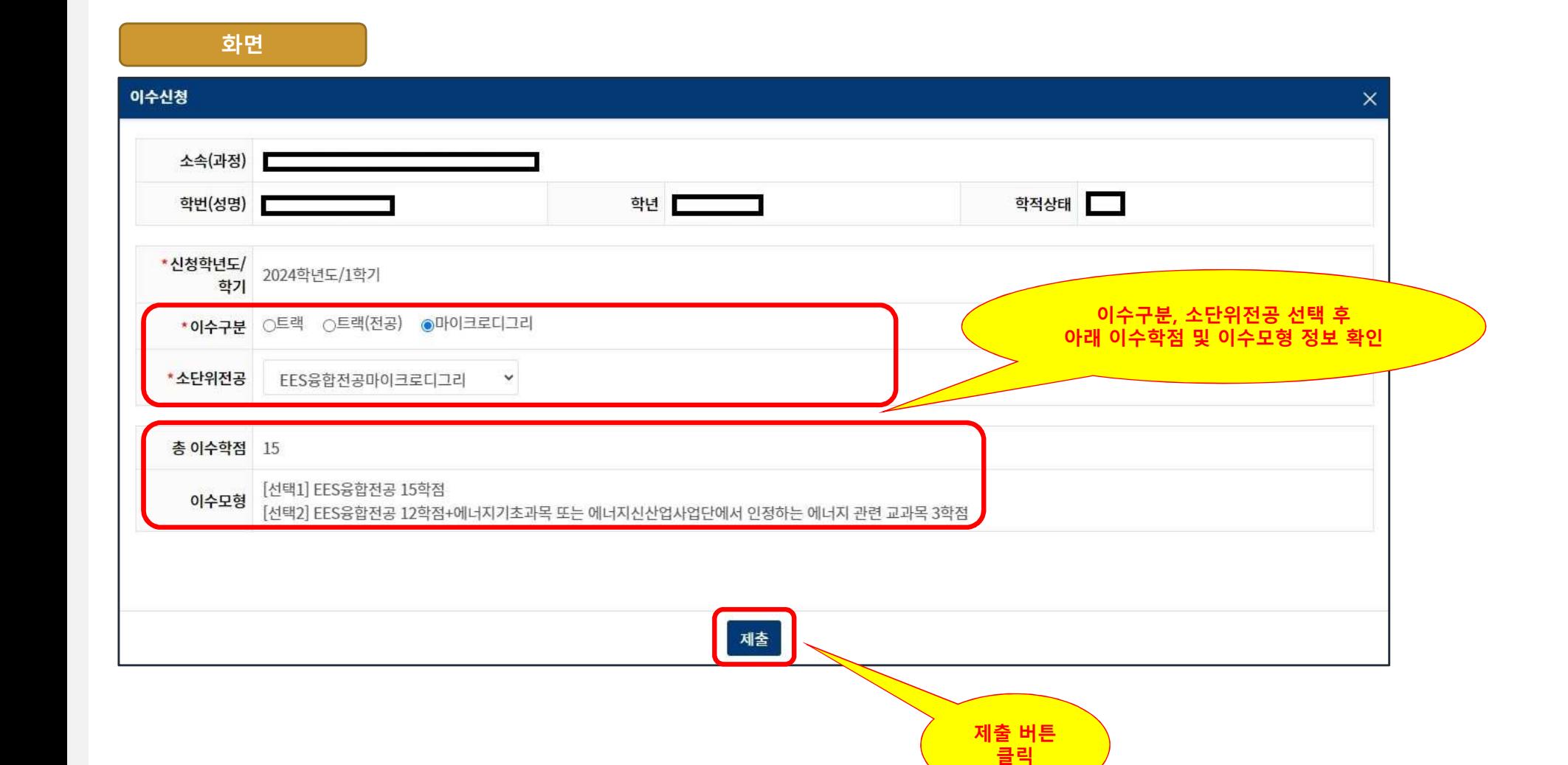

학생지원시스템 > 학적 > 소단위전공 > 이수신청

### 4. 이수신청 – 개인정보 수집 <sup>및</sup> 이용 동의 학생지원시스템 소단위전공 사용자 설명서

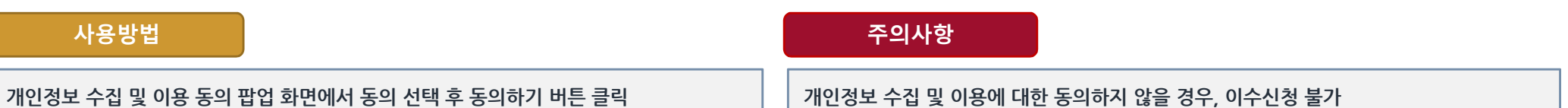

#### 화면

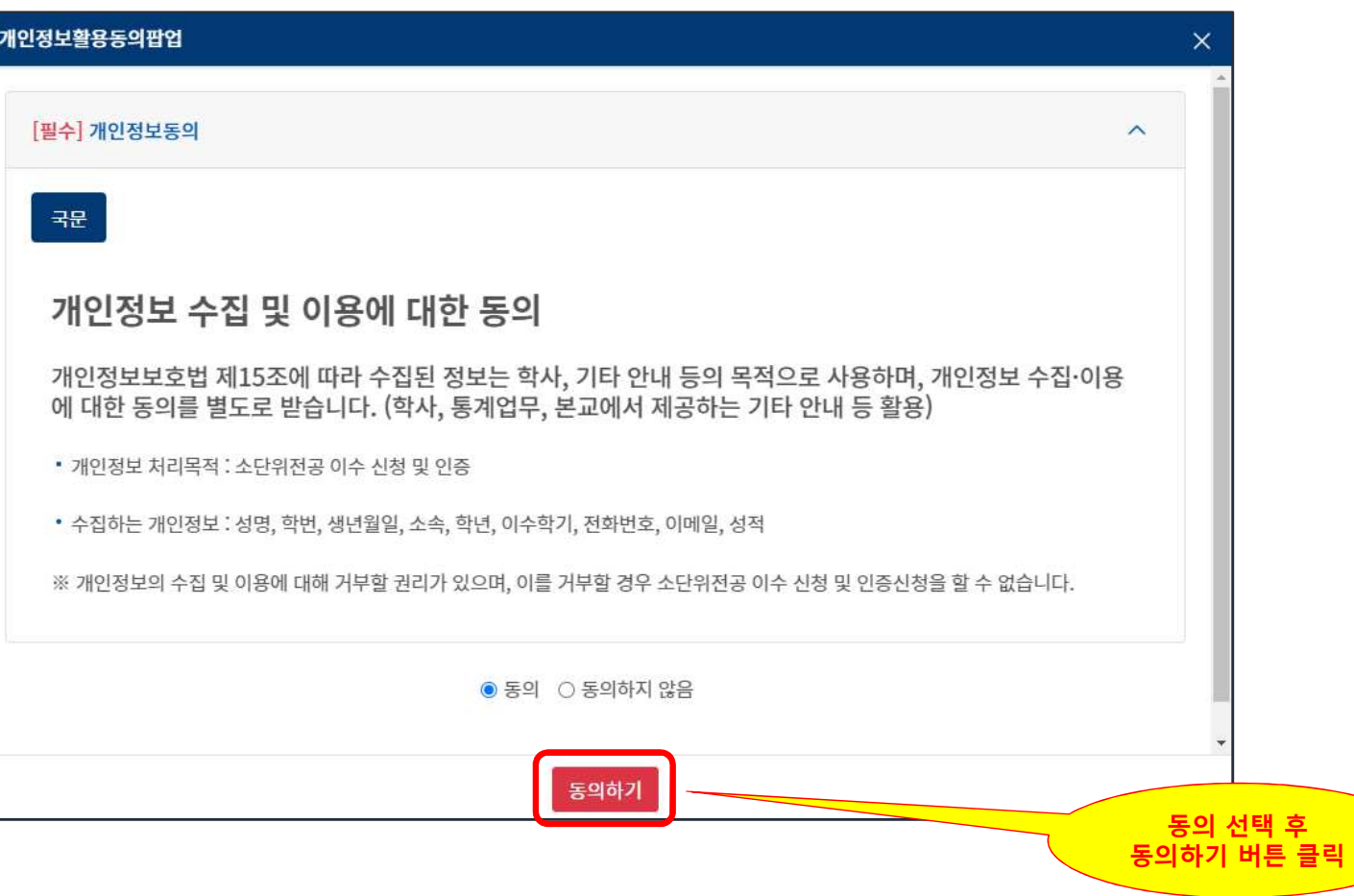

학생지원시스템 > 학적 > 소단위전공 > 이수신청

### 5. 이수신청- 신청취소 학생지원시스템 소단위전공 사용자 설명서

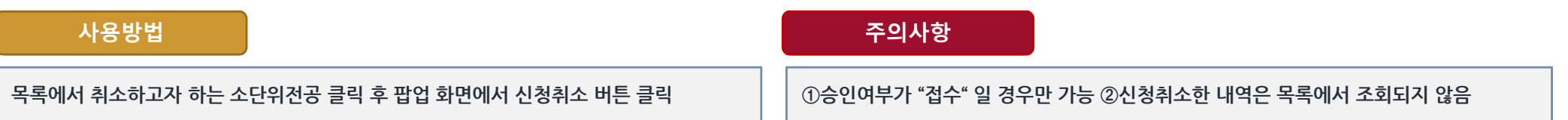

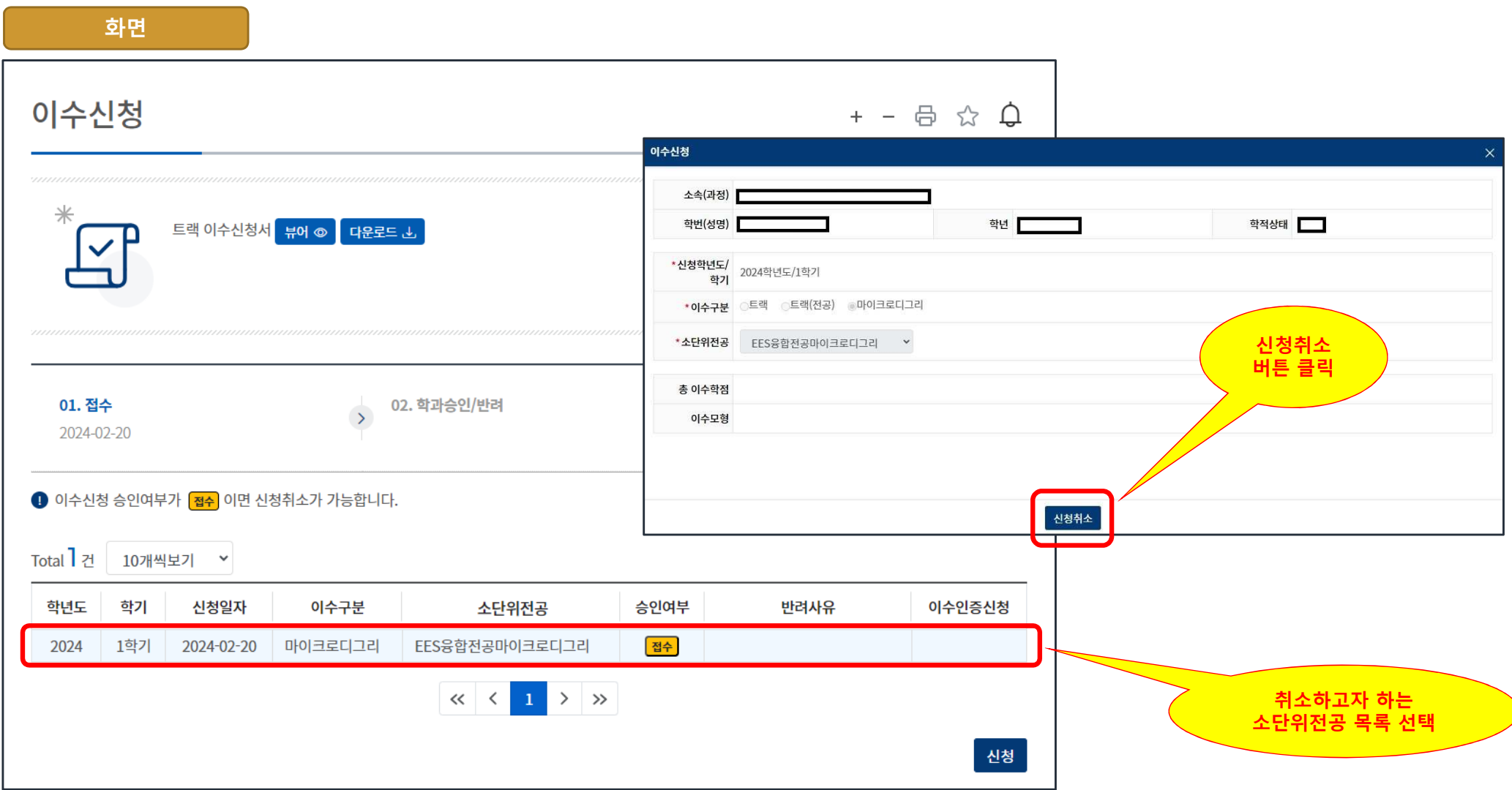

6. 이수인증신청

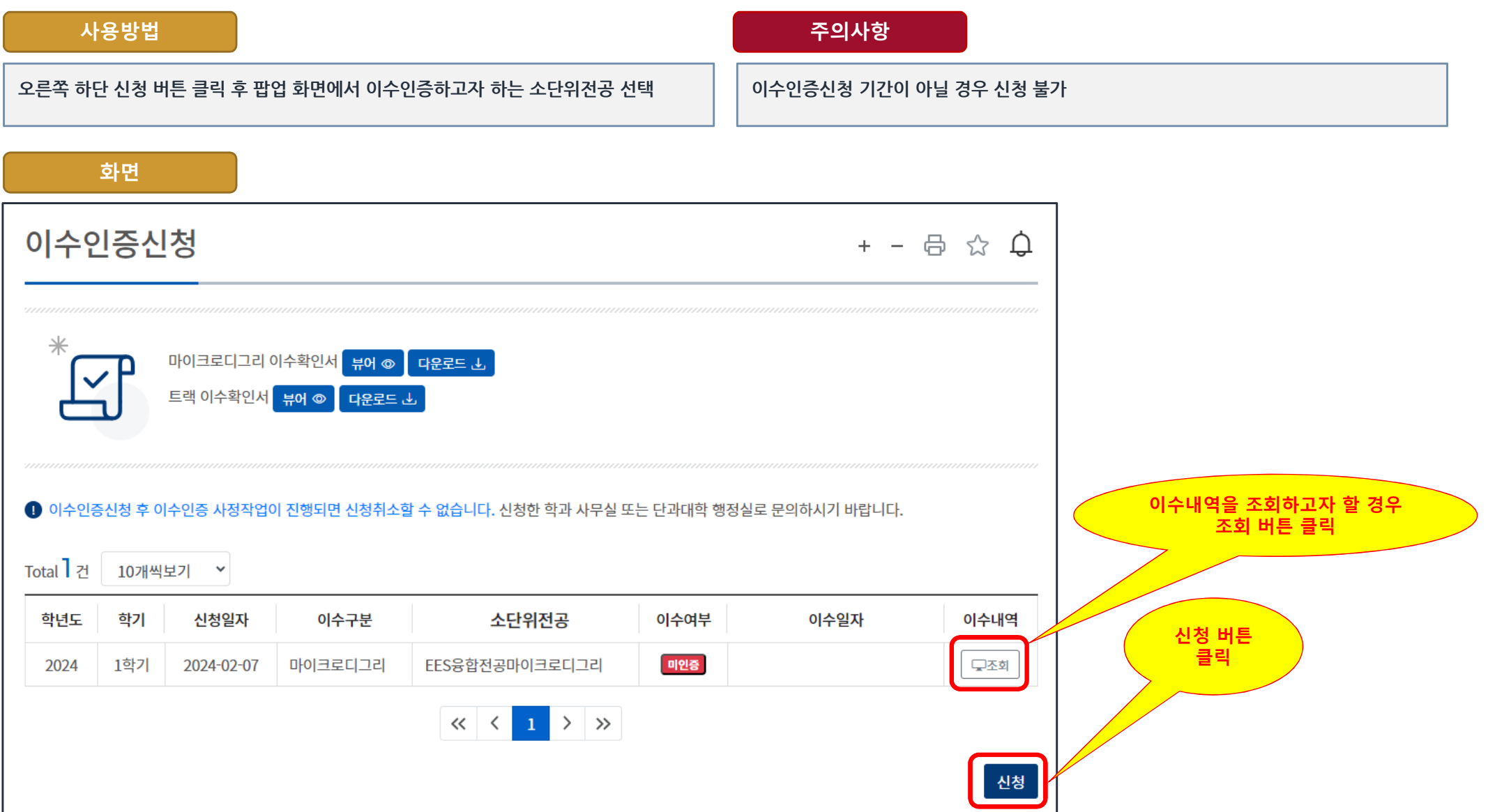

학생지원시스템 > 학적 > 소단위전공 > 이수인증신청

7. 이수인증신청 – 소단위전공 선택 학생지원시스템 소단위전공 사용자 설명서

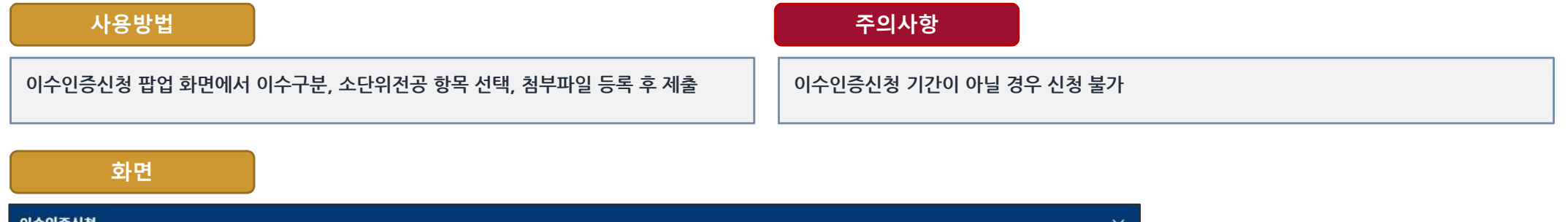

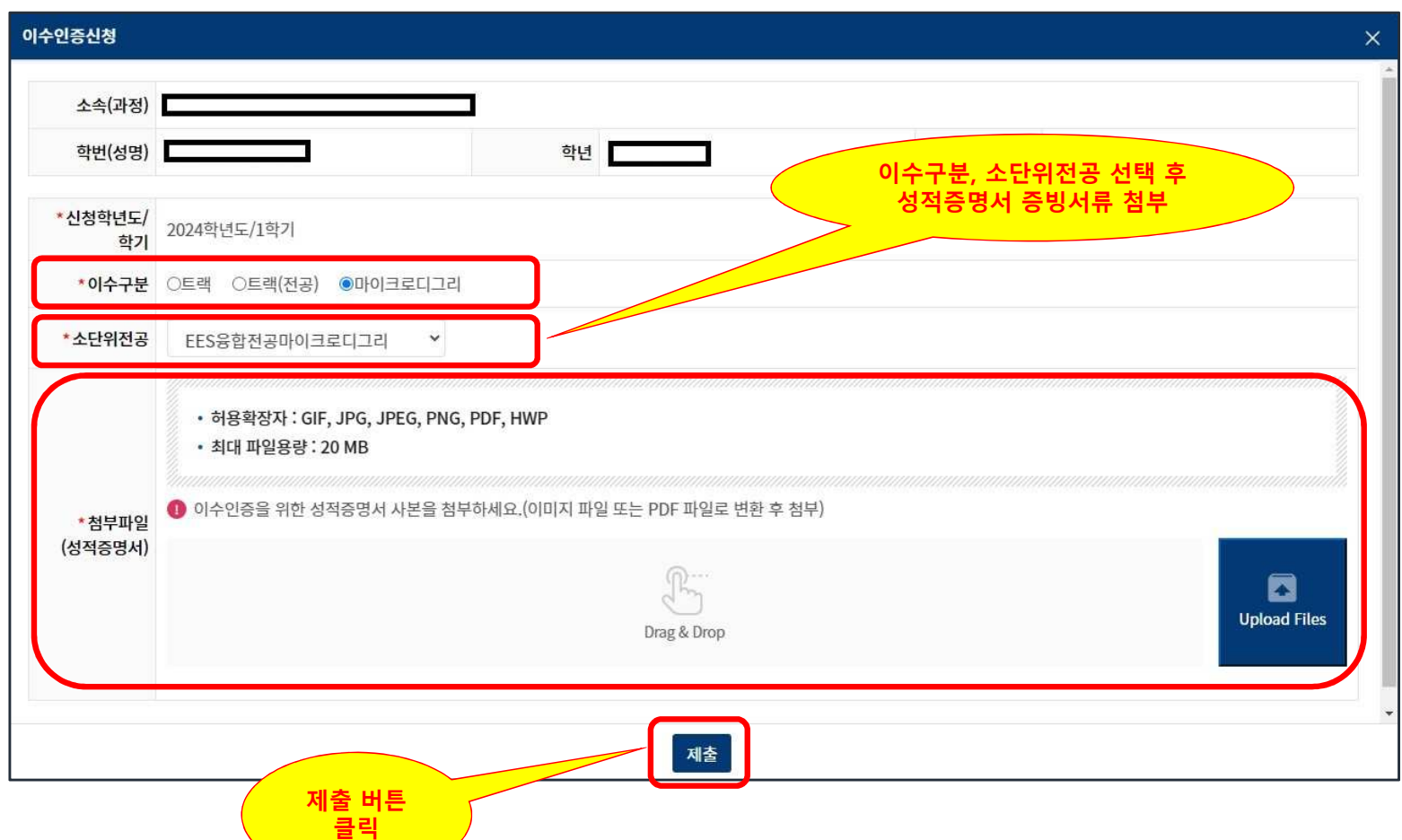

### 8. 이수인증신청 - 개인정보 수집 및 이용 동의 The Content of The Terms The Terms Terms Terms 화생지원시스템 소단위전공 사용자 설명서<br>-

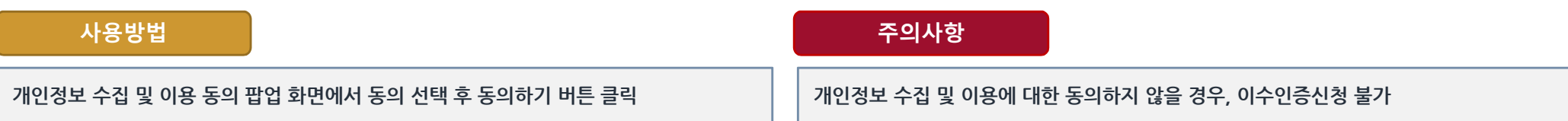

#### 화면

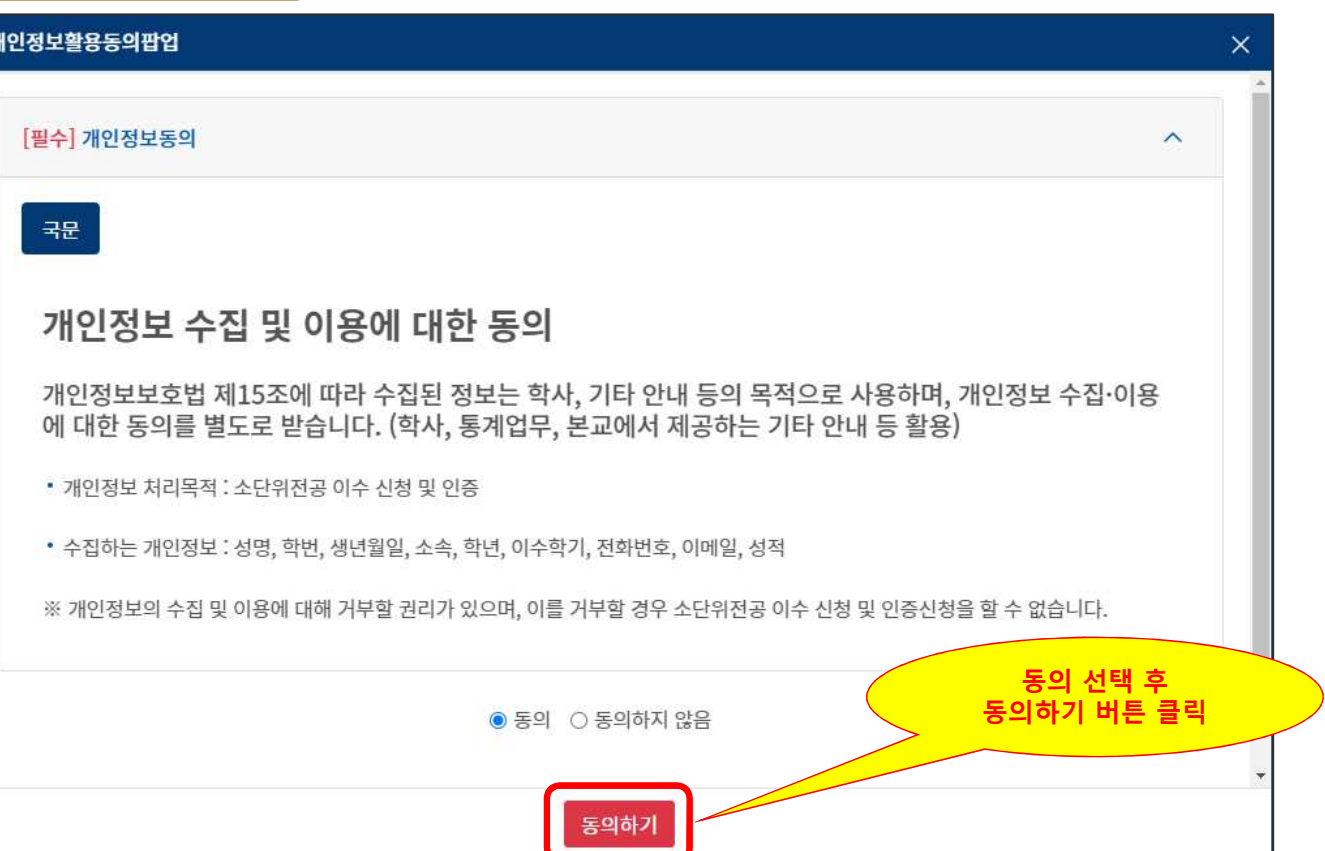

학생지원시스템 > 학적 > 소단위전공 > 이수신청

### 9. 이수인증신청 – 이수신청 목록에서 신청 학생지원시스템 소단위전공 사용자 설명서

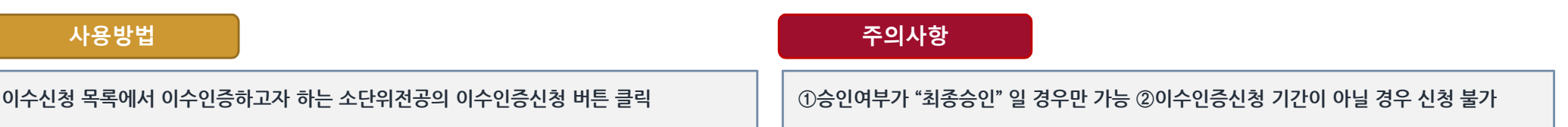

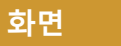

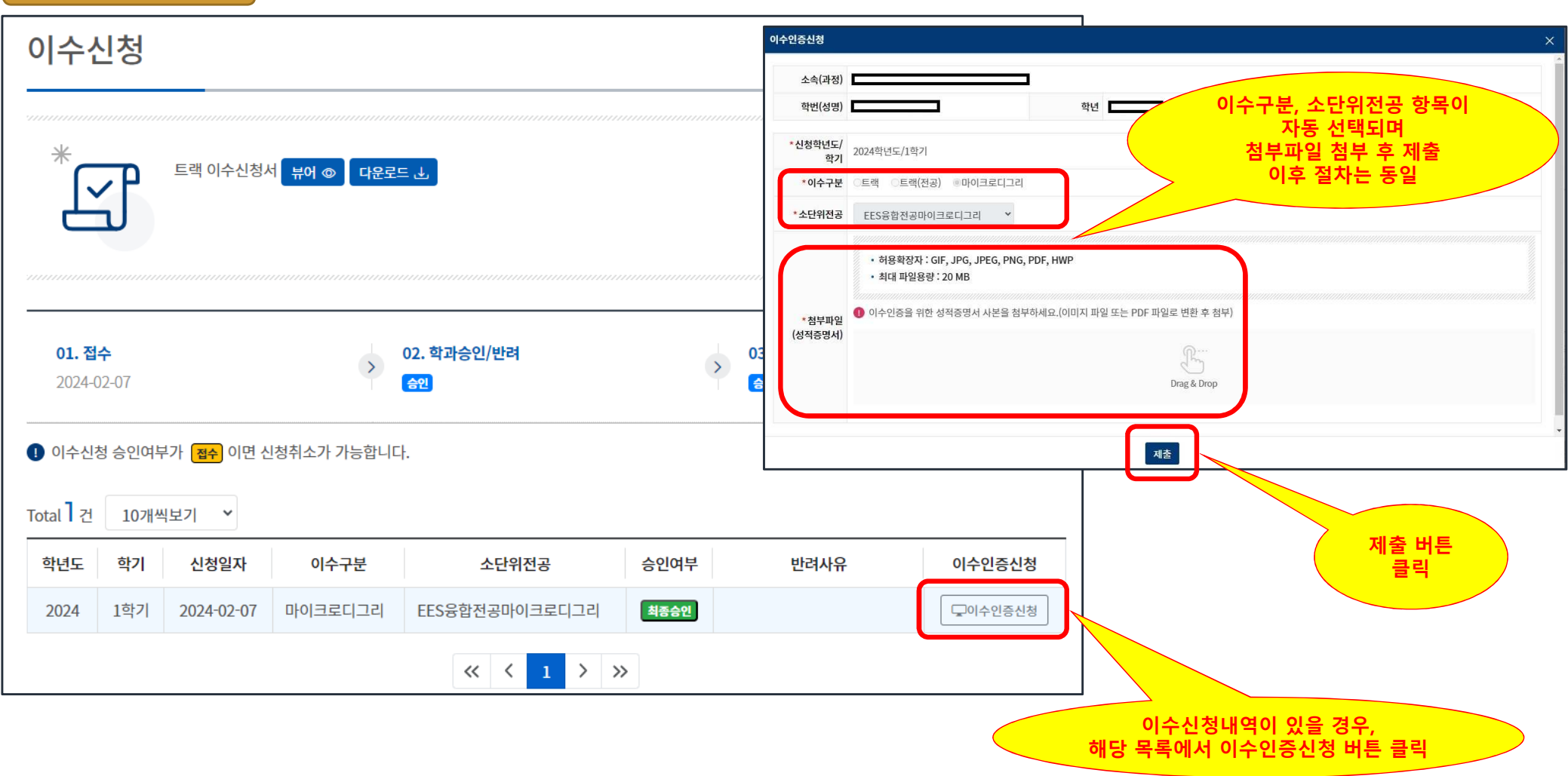

학생지원시스템 > 학적 > 소단위전공 > 이수인증신청

## 10. 이수인증신청 – 이수내역 조회 학생지원시스템 소단위전공 사용자 설명서

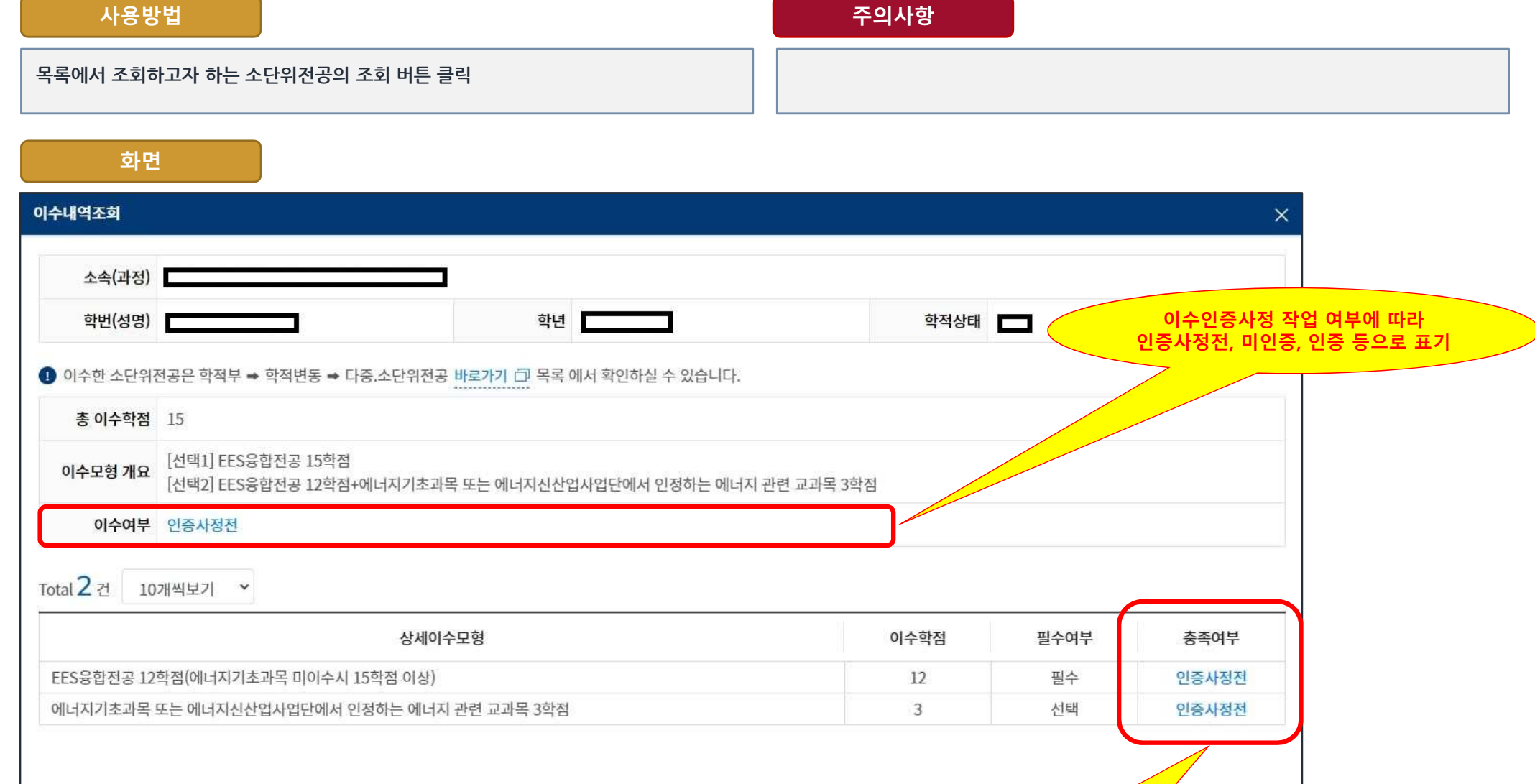

닫기

이수인증사정 작업 여부에 따라<br><sup>5.사정저</sup> 미축족 축족 등으로 <del>I</del> 인증사정전, 미충족, 충족 등으로 표기 학생지원시스템 > 학적 > 소단위전공 > 이수인증신청

사용방법

11. 이수인증신청

### - 신청취소 학생지원시스템 소단위전공 사용자 설명서

소단위전공 목록 선택

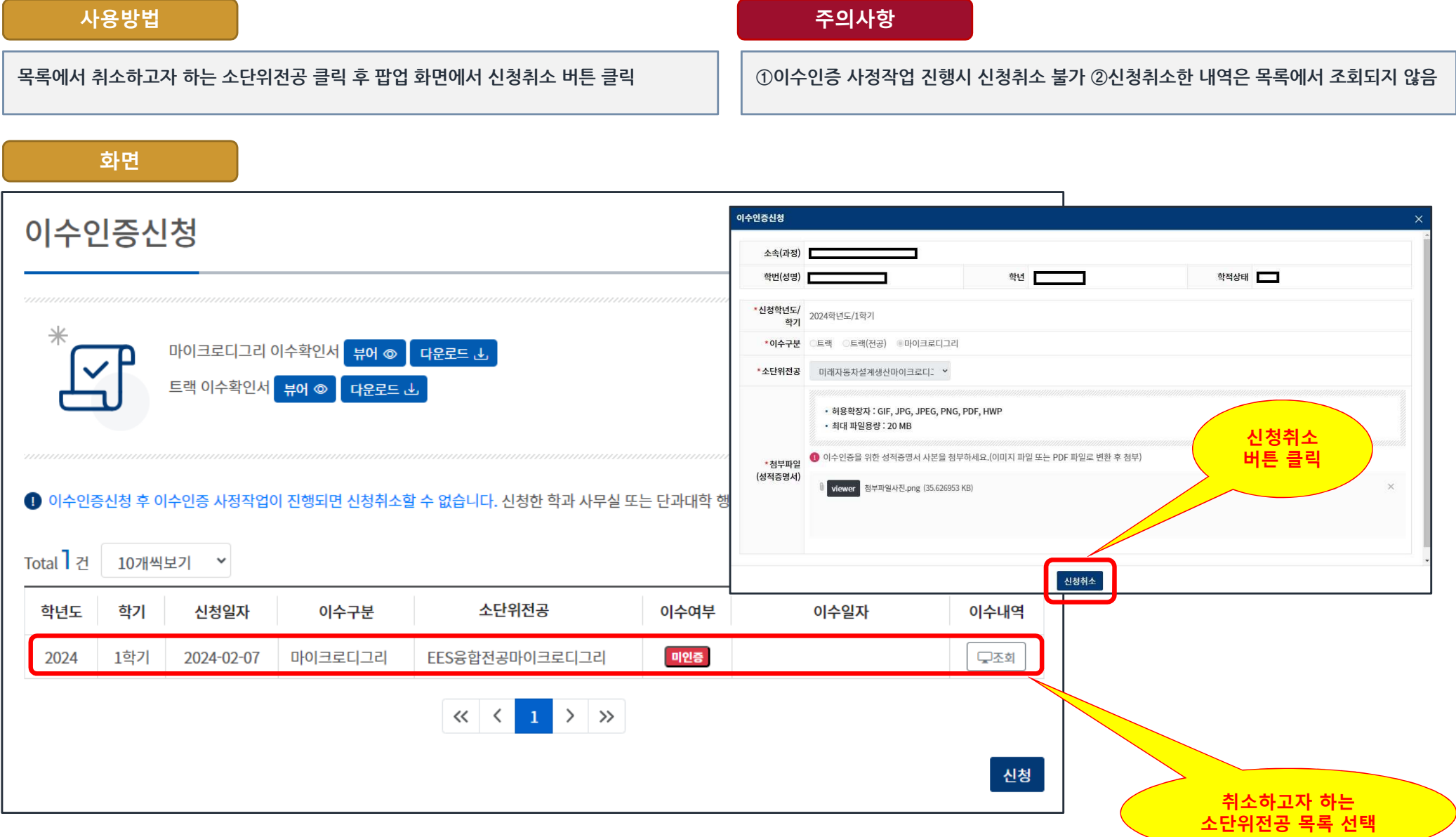

학생지원시스템 > 학적 > 학적부 > 학적부

### 12. 학적부 – 이수신청 <sup>및</sup> 이수인증정보 조회 학생지원시스템 소단위전공 사용자 설명서

#### 사용방법

#### 학적부 메뉴에서 학적변동 <sup>탭</sup> 선택 <sup>후</sup> "다중.소단위전공" 목록에서 조회

이수신청 최종승인 <sup>및</sup> 이수인증 사정작업 완료 <sup>후</sup> 조회 가능

주의사항

#### 화면

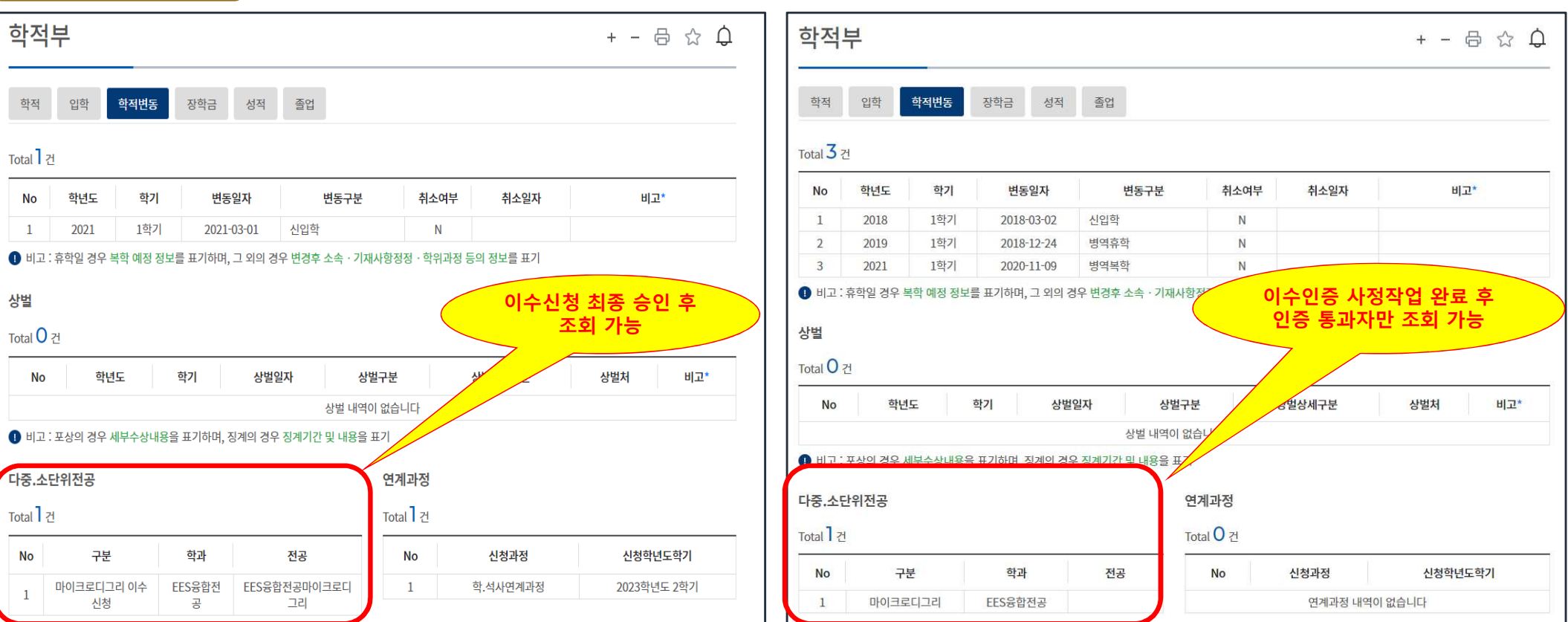